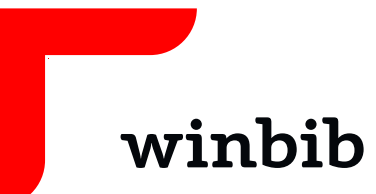

# **Onleihe mit Tolino**

Das Onleihe-Angebot der Winterthurer Bibliotheken funktioniert beim Tolino per Web-Browser. Der integrierte «Shop» kann nur für den jeweiligen Anbieter, bei dem Sie das Gerät gekauft haben, eingerichtet werden.

Mit den handelsüblichen E-Reader-Geräten (z.B: Tolino, Pocketbook etc.) können keine Hörbücher ausgeliehen oder abgespielt werden. Diese Geräte besitzen keine Möglichkeit Tondateien wiederzugeben, verwenden Sie hierfür die Onleihe-App oder den Web-Browser auf Ihrem Computer.

Eine aktuelle Liste mit für die Onleihe geeigneten eReadern finden Sie hier: **<https://hilfe.onleihe.de/category/er#tab-eReader-Onleihe+kompatible+Ger%C3%A4te>**

## **Inhalt**

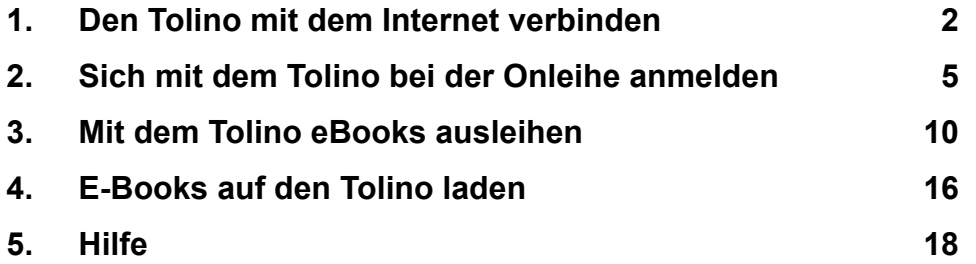

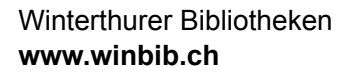

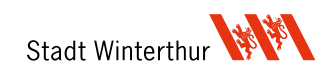

## **1. Den Tolino mit dem Internet verbinden**

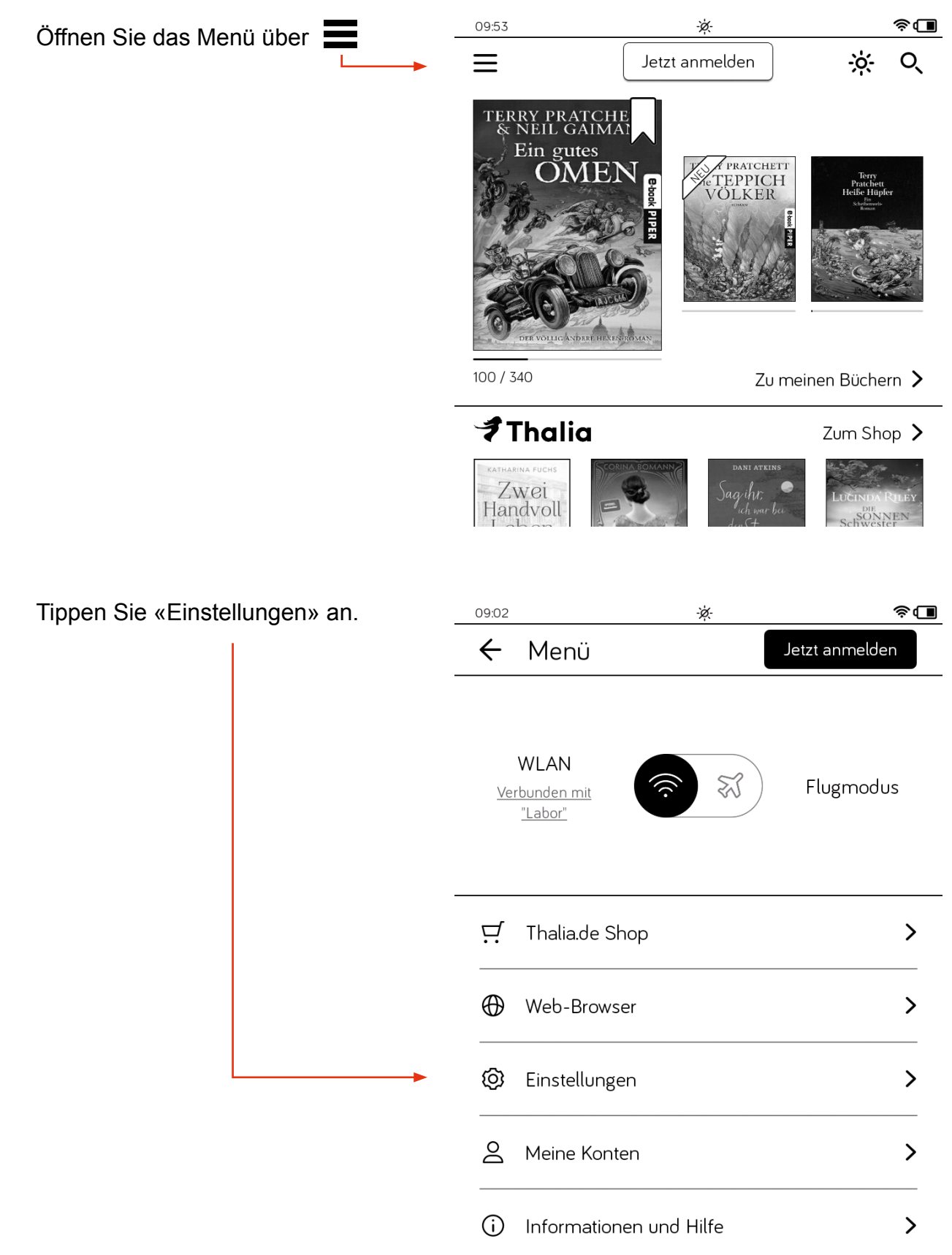

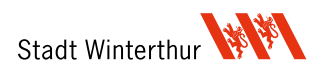

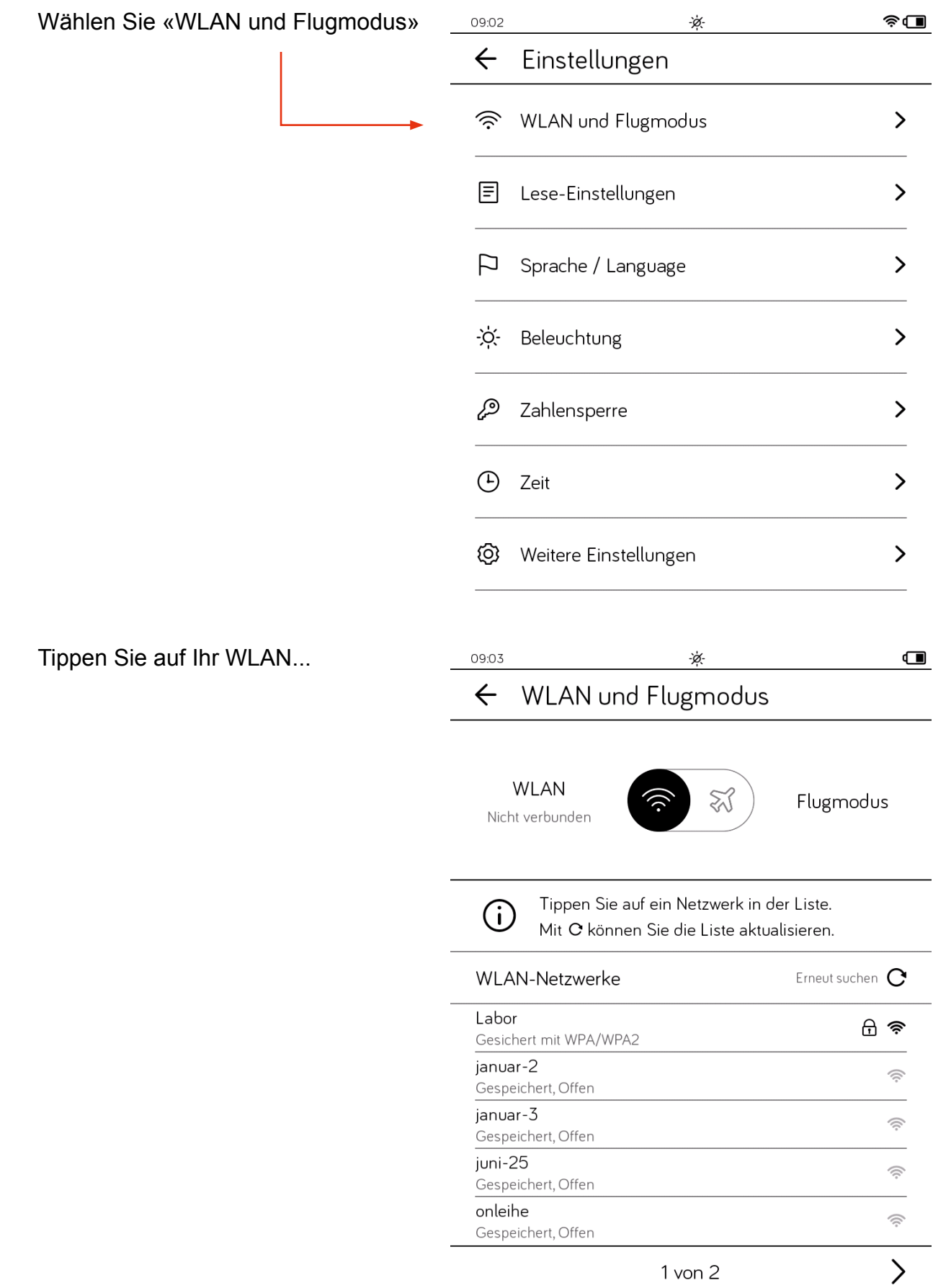

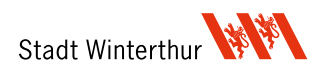

...und melden Sie Ihren Tolino mit Ihrem WLAN-Passwort an.

 $\qquad \qquad \blacksquare$ 

← WLAN und Flugmodus

09:03

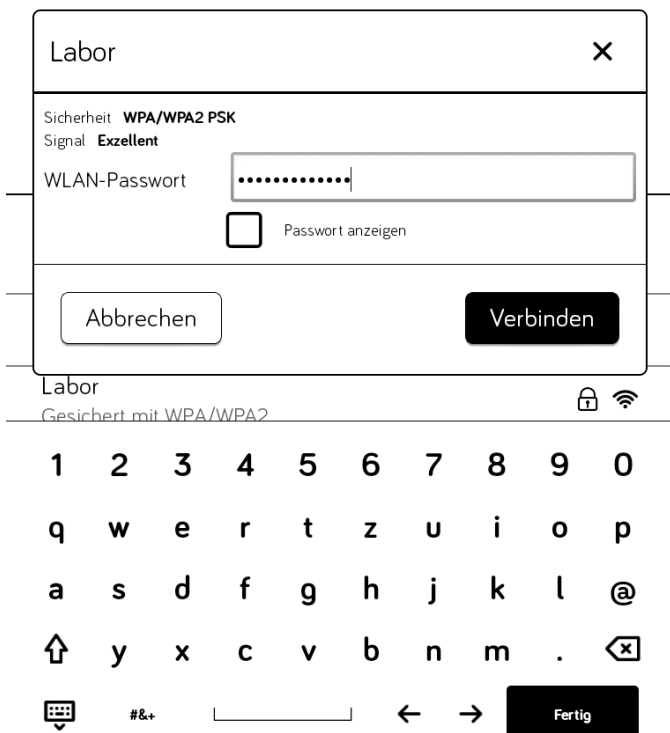

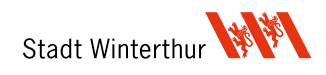

## **2. Sich mit dem Tolino bei der Onleihe anmelden**

Gehen Sie ins Menü und wählen Sie den Web-Browser.

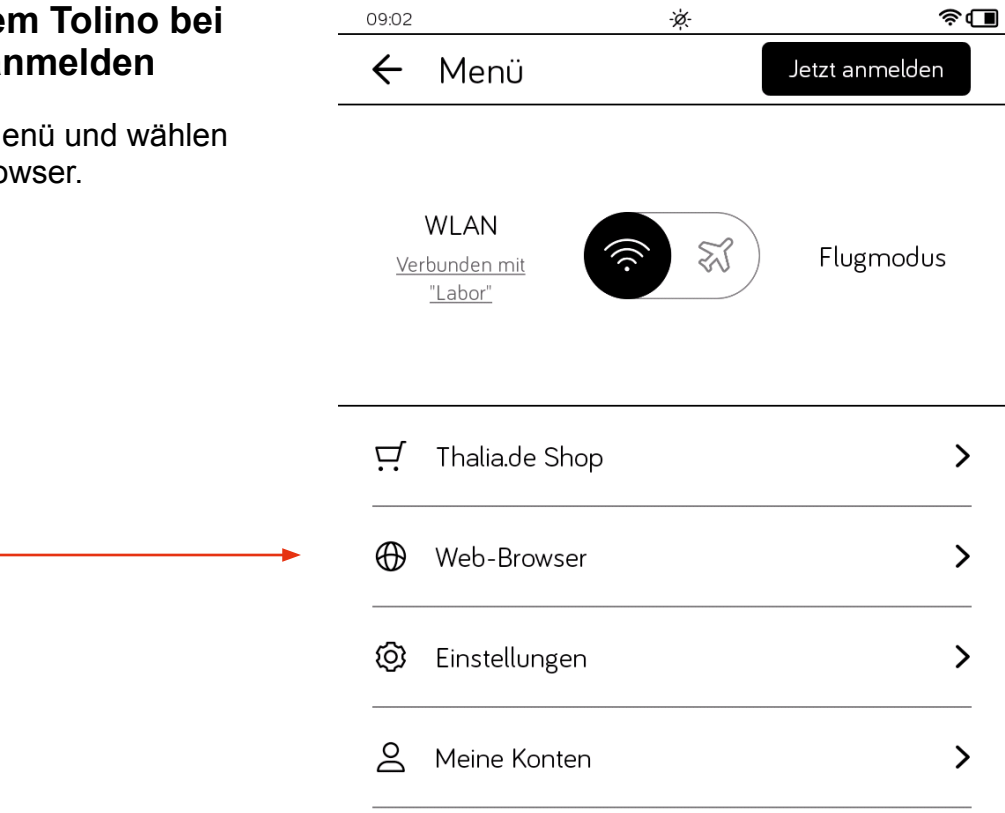

Tippen Sie die Adressleiste an und besuchen Sie **www.biblio24.ch** Wählen Sie die Winterthurer Bibliotheken aus.

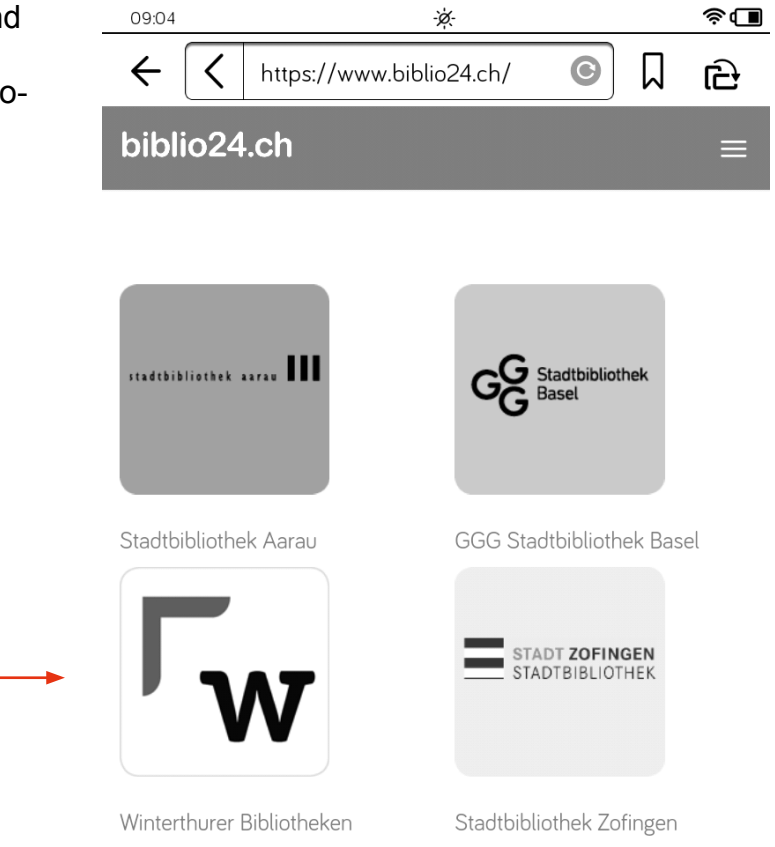

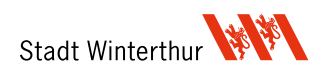

Für die E-Books für Erwachsene 09:05 è. wählen Sie das Onleihe-Symbol  $\Box$  $\leftarrow$ https://www.biblio24.ch/winte **اني** ⟨ (eBooks und eAudio für Erwachsene) aus. biblio24.ch winbib Onleihe Onleihe JUNIO eBooks und eAudio für eBooks und eAudio für Kinder Erwachsene und Jugendliche Hilfe. Hilfe... **MUNZINGER** . . . . . . . Wissen, das zählt. Munzinger - Das Wissensportal eBooks and eAudio in English  $\phi$  $\widehat{\mathbf{z}}$ 16:30 Nun werden Sie aufgefordert, Ihre Anmelde-Daten einzutragen.  $\leftarrow$ П https://www5.onleihe.de/bibnetz/lc ਦਿ  $\times$ **Bibnetz Schweiz** Onleihe Herzlich willkommen bei der Bibnetz Onleihe!  $\boldsymbol{\mathcal{Q}}$ Bibliothek

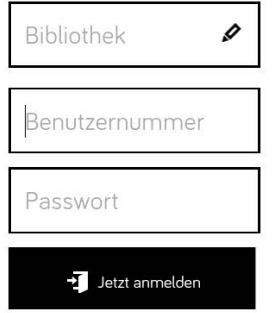

Um eMedien ausleihen zu können und Zugriff auf Ihr Onleihe-Konto zu erhalten, melden Sie sich mit den Zugangsdaten Ihres Bibliothekskontos an. Bei Fragen und Problemen zur Anmeldung in Ihrer Onleihe wenden Sie sich bitte an Ihre Bibliothek.

Sie gelangen nun auf die Übersichts-Seite von Ihrem Onleihe-Konto. Bevor Sie mit der Ausleihe weiterfahren, richten Sie sich mit Vorteil ein Lesezeichen für die Seite ein. Dies erleichtert den nächsten Besuch der Onleihe ungemein.

Tippen Sie dafür auf das Lesezeichensymbol im oberen rechten Bereich.

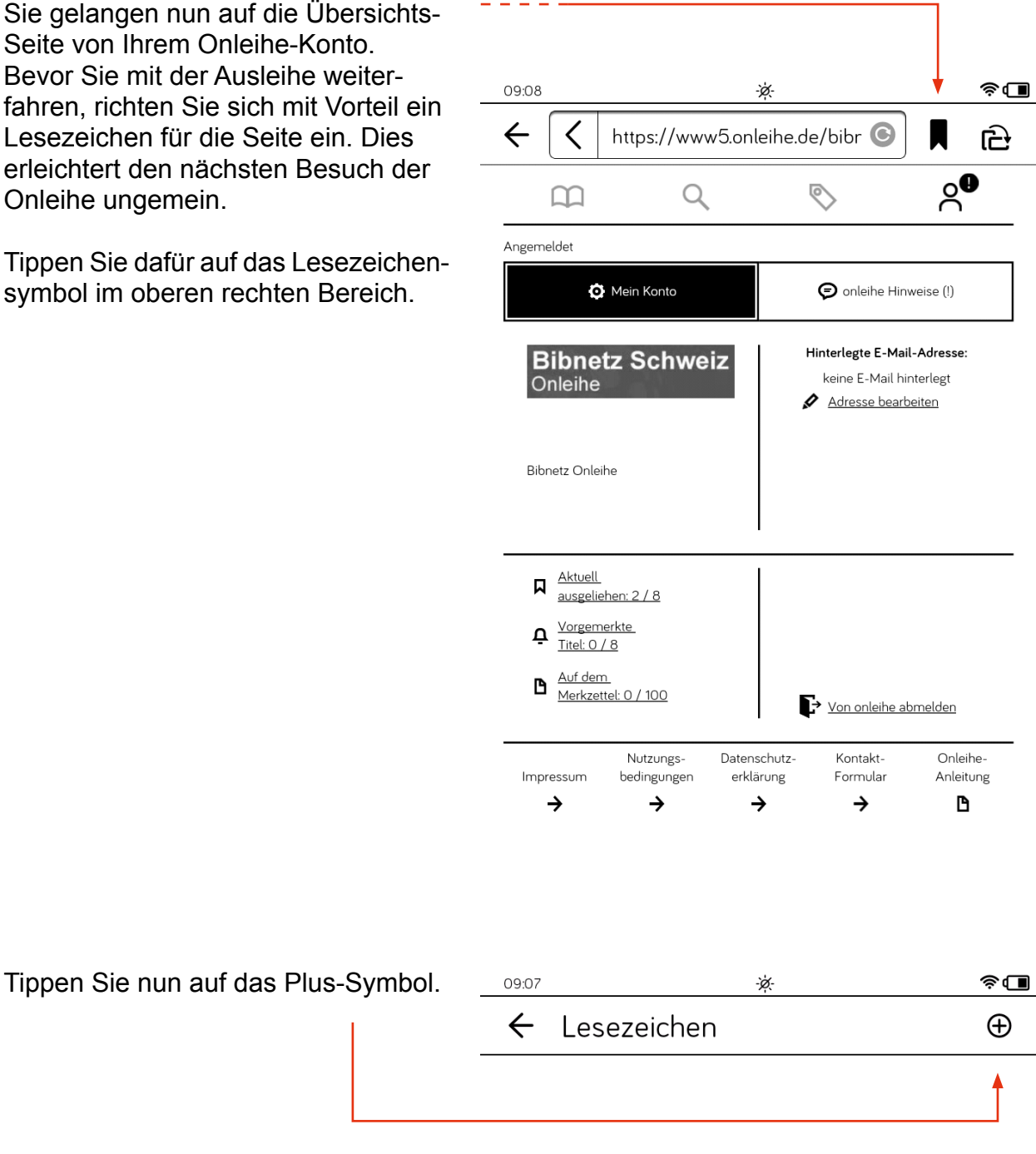

Um die aktuelle Web-Seite als Lesezeichen zu speichern, tippen Sie oben auf das  $\oplus$ -Symbol.

Weiterhin haben Sie auf jeder Internet-Seite die Möglichkeit, über einen langen Finger-Tipp auf das D-Symbol neben dem URL-Feld ein Lesezeichen zu setzen und dieses auch wieder zu entfernen.

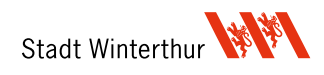

Für «Bibliothek»: Tippen Sie im Suchfeld «Winterthurer Bibliotheken Erwachsene» ein und wählen Sie die Kachel mit dem entsprechenden Eintrag an.

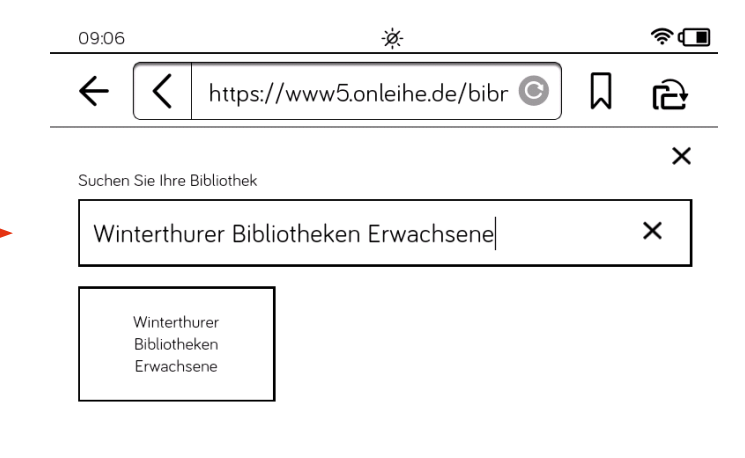

Geben Sie im Feld «Benutzernummer» Ihre Bibliothekskarten-Nummer (inkl. 000) und im Feld «Passwort» ihr persönliches Passwort ein.

Wenn Sie auf «Jetzt anmelden» tippen, dann fragt der Tolino, ob er das Passwort speichern soll. Wir empfehlen das Abspeichern, da dies spätere Anmeldungen erleichtert.

#### Herzlich willkommen bei der Bibnetz Onleihe!

**Bibnetz Schweiz** 

Onleihe

 $\circ$ 

https://www5.onleihe.de/bibr

15:39

 $\leftarrow$ 

⟨

 $\widehat{\mathcal{F}}$ 

×

ਦਿ

П

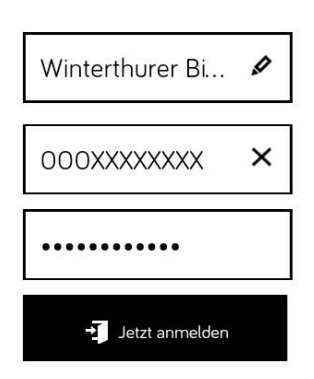

Um eMedien ausleihen zu können und Zugriff auf Ihr Onleihe-Konto zu erhalten, melden Sie sich mit den Zugangsdaten Ihres Bibliothekskontos an. Bei Fragen und Problemen zur Anmeldung in Ihrer Onleihe wenden Sie sich bitte an Ihre Bibliothek.

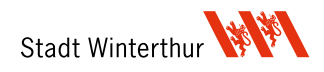

Geben Sie Ihrem Lesezeichen einen Namen (z.B. «Onleihe»).

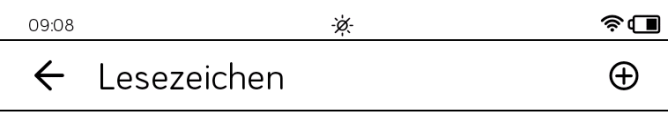

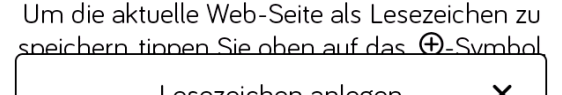

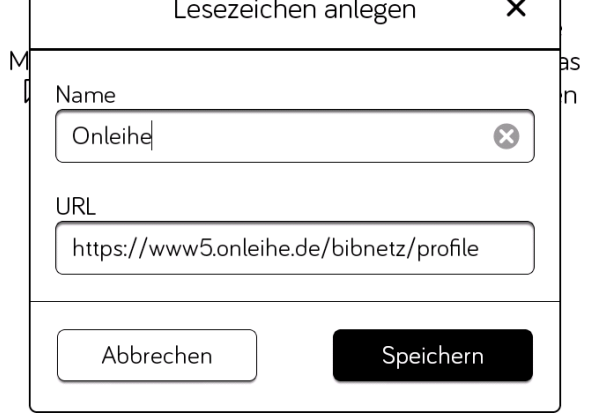

Nun können Sie per Anwählen des Lesezeichensymbols im Web-Browser und Antippen des «Onleihe»-Lesezeichens schnell auf die Onleihe-Seite zugreifen.

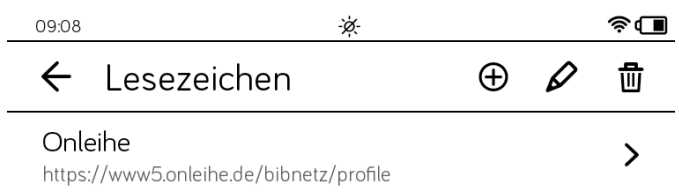

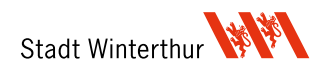

## **3. Mit dem Tolino E-Books ausleihen**

Da der Tolino nur Graustufen-Bilder darstellen kann und sich für das Surfen im Internet nur begrenzt eignet, empfehlen wir die E-Books auf einem anderen Gerät (Computer, Tablet oder Smartphone) auszuleihen und sie erst danach auf den Tolino zu laden. Wenn Sie sich für diese Methode entscheiden, leihen Sie per App oder Webseite aus (separate Anleitung) und fahren Sie anschliessend mit «E-Books auf den Tolino laden» (S. 16) weiter.

Ansonsten besuchen Sie die Onleihe Seite und melden Sie sich an. Wählen Sie auf der Startseite das Lupen-Symbol.

Wenn Sie nach einem bestimmten Titel oder nach Autor\*innen suchen, können Sie dies direkt in das Suchfeld tippen.

Wenn Sie stöbern möchten, wählen Sie ein Genre (z.B. «Krimi & Thriller») aus.

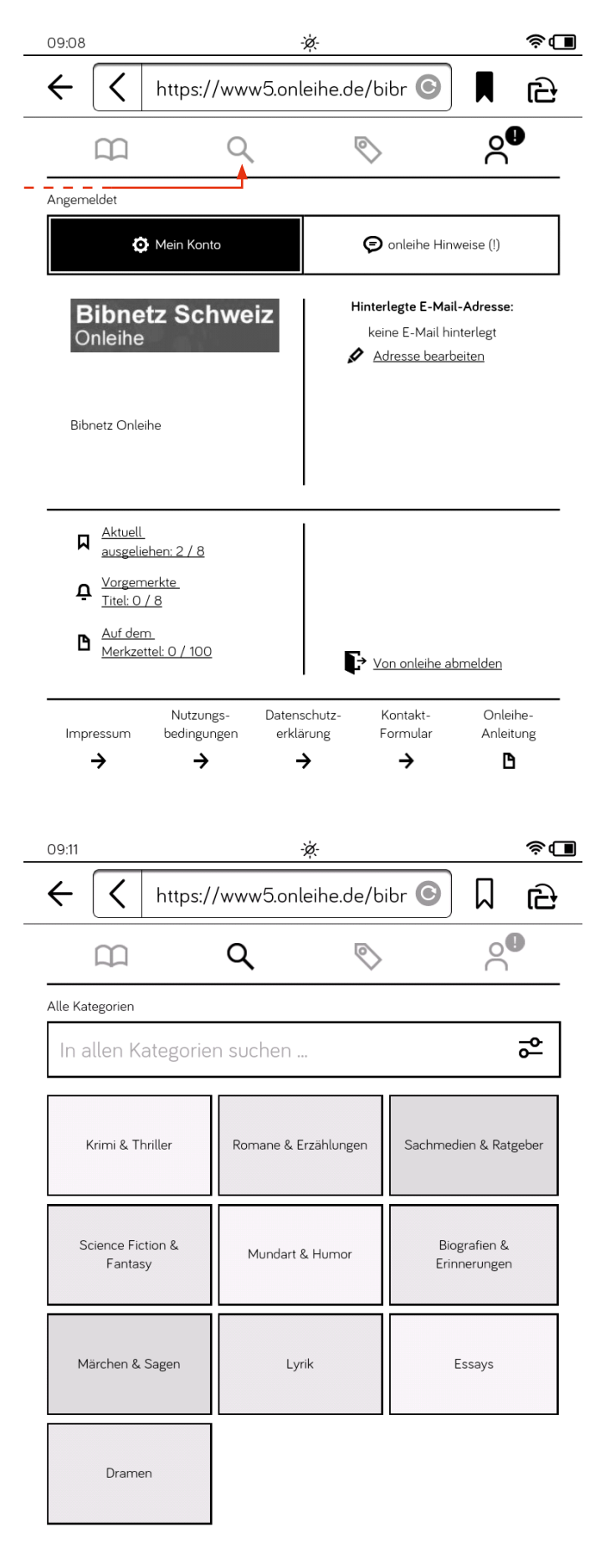

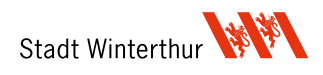

Um das Stöbern etwas komfortabler zu gestalten, tippen Sie auf das Filter-Symbol im Suchfeld.

ausgeliehenen E-Books nicht

angezeigt.

übernehmen».

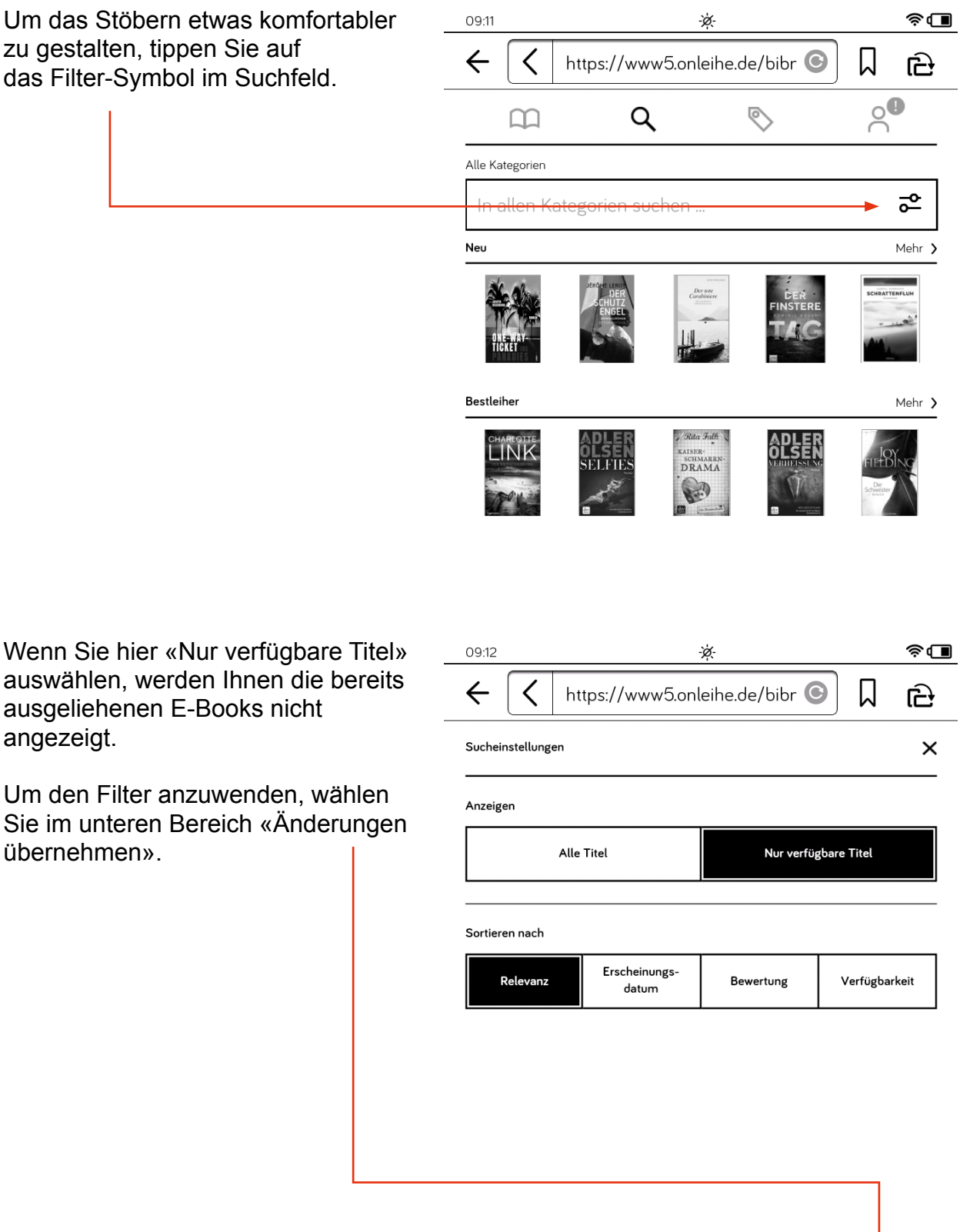

Zurücksetzen

Änderungen übernehmen  $\checkmark$ 

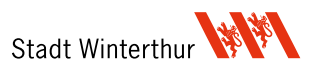

Winterthurer Bibliotheken **www.winbib.ch**

Nun sind Sie bereit zum Stöbern. Wählen Sie als Beispiel die Kategorie «Neu» mit dem Link «Mehr» aus.

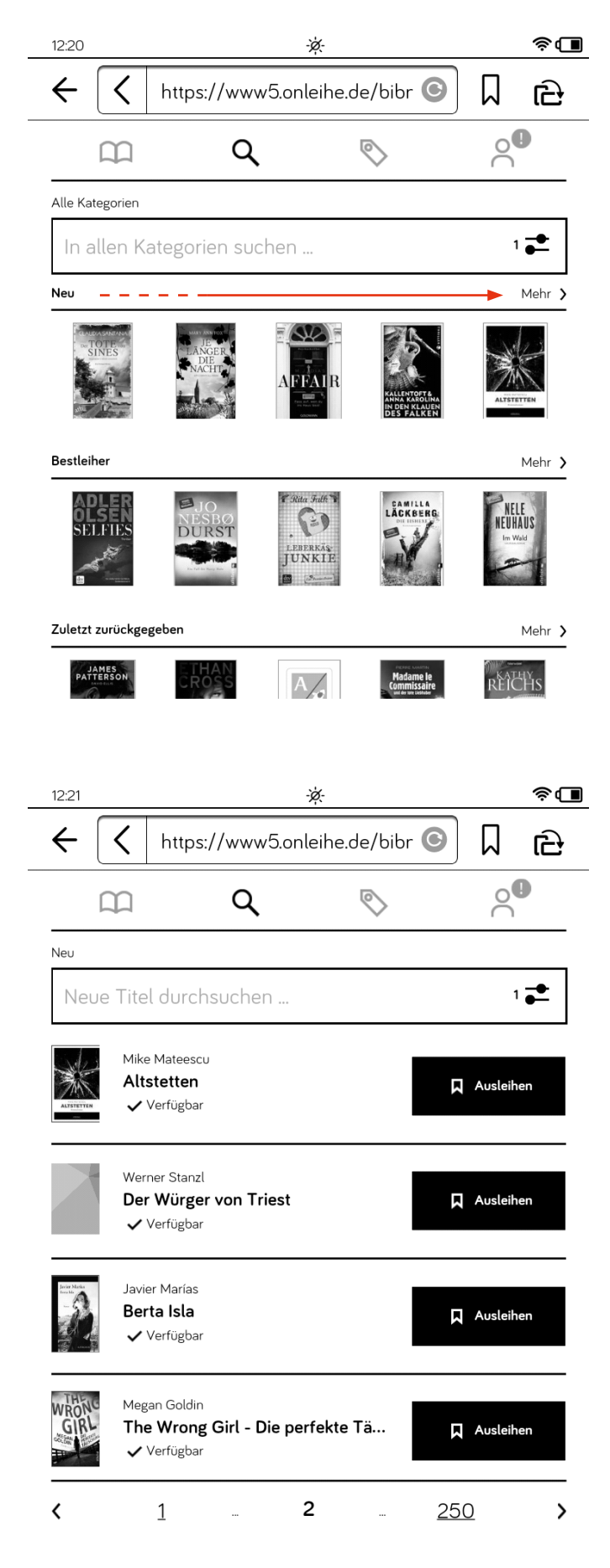

Nun werden Ihnen alle verfügbaren Neuheiten aus dem Genre «Krimi & Thriller» angezeigt.

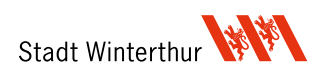

Möchten Sie mehr Informationen zu einem Titel, tippen Sie ihn an und Sie erhalten eine detaillierte Beschreibung.

09:12

Wenn Sie sich entschieden haben, tippen Sie auf «Ausleihen».

Wählen Sie nun die gewünschte Ausleihdauer und tippen Sie auf «Ok».

 $\leftarrow$ П く https://www5.onleihe.de/bibr स्ति Detailansicht  $\times$  $\langle$ ゝ Felix Francis : Triple Crown Verfügbar Gerade als Jeff Hinkley beginnt, sich bei der British Horse Ausleihen Racing Authority zu langweilen, flattert ein Hilferuf aus den USA auf seinen Tisch: Vor dem Triple Crown, der hart umkämpften Trophäe des amerikanischen Pferderennens, **P** Merkzettel häufen sich die Hinweise, dass im großen Stil Rennen manipuliert werden. Als bei einer Razzia ein Trainer ermordet wird und nur wenig später alle seine Pferde verschwinden, 09:12 ò. ଛα । く ♫  $\leftarrow$ https://www5.onleihe.de/bibr ਦਿ Detailansicht  $\times$ Wie viele Tage möchten Sie den Titel ausleihen? 2 Tage  $\langle$ 4 Tage 7 Tage 14 Tage 21 Tage Felix Francis : Triple Crown Gerade als Jeff Hinkley beginnt, sich bei der British Horse Racing Authority zu langweilen, flattert ein Hilferuf aus den  $\checkmark$  ok USA auf seinen Tisch: Vor dem Triple Crown, der hart umkämpften Trophäe des amerikanischen Pferderennens. **P** Merkzettel häufen sich die Hinweise, dass im großen Stil Rennen manipuliert werden. Als bei einer Razzia ein Trainer ermordet wird und nur wenig später alle seine Pferde verschwinden,

-iģ-

କα ∎

beschließt Hinkley, auf amerikanischem Turf undercover z... Ganzes Buchcover

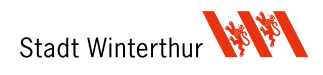

V Weitere Informationen

Die erfolgreiche Ausleihe wird angezeigt.

Wichtig: Notieren Sie bei der ersten Ausleihe mit dem Tolino unbedingt den vierstelligen CODE unterhalb des «Buch direkt lesen»-Buttons.

Tippen Sie danach diesen Button an, um das eBook auf den Tolino zu laden.

Das E-Book wird nun auf Ihr Gerät geladen.

Dies kann eine Weile dauern und derweil wird auf dem Tolino ein leerer Screen angezeigt. Bitte tippen Sie während dieser Phase nicht auf den Bildschirm.

Bei der ersten Ausleihe mit dem Tolino werden Sie nach einiger Zeit aufgefordert Ihre «Passphrase» einzugeben. Dabei handelt es sich um den vierstelligen CODE den Sie vorher notiert haben.

Geben Sie diesen ein und wählen Sie «Öffnen».

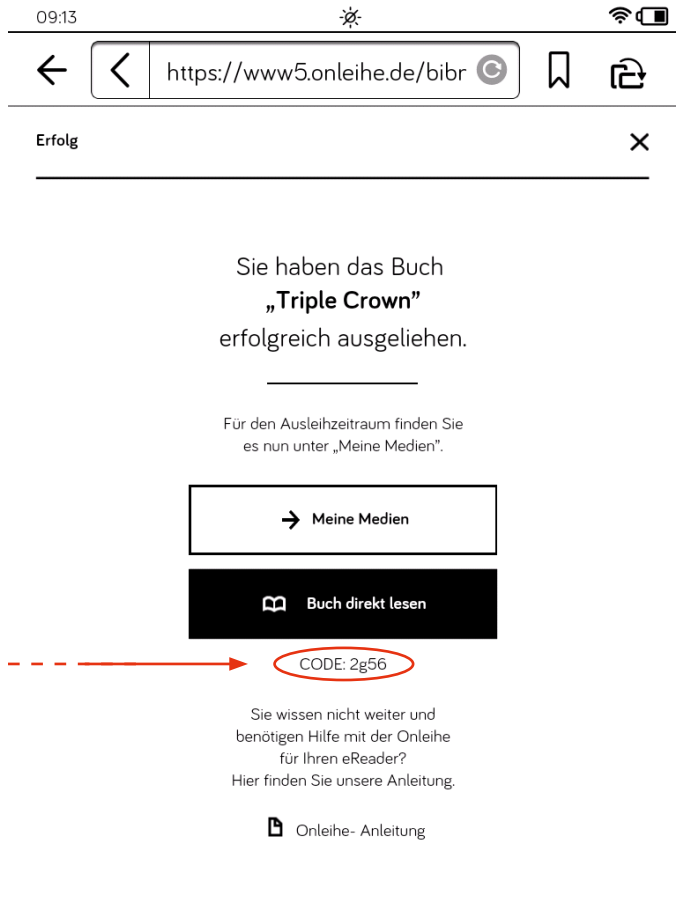

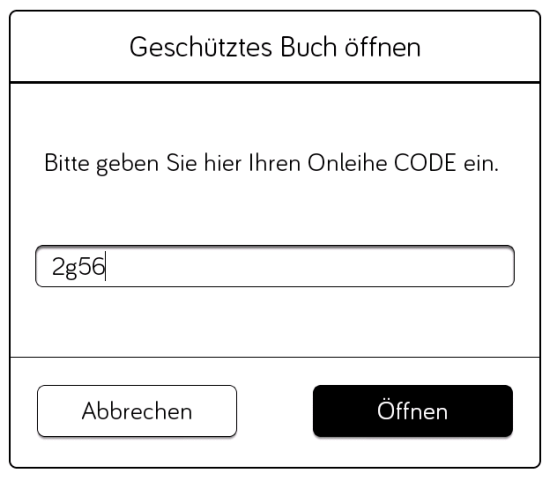

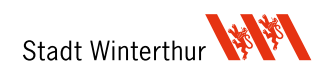

### Nun wird das eBook geöffnet und Sie können mit dem Lesen beginnen. Viel Vergnügen!

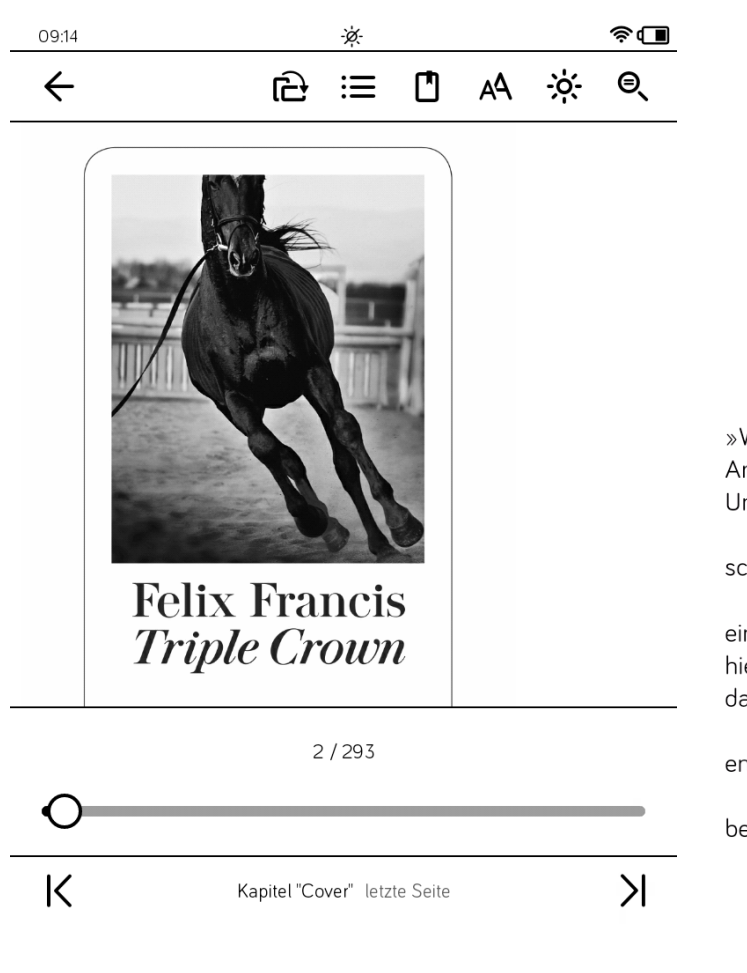

PROLOG

 $\sqrt{ }$ 

Vereinigtes Königreich April

 $\mathbf{1}$ 

»Wo bleiben die verdammten Cops?«, fluchte Tony Andretti vor sich hin, leise, im Flüsterton, und doch voller Unmut.

»Nur die Ruhe«, flüsterte ich zurück. »Die kommen schon.«

Tony und ich lagen nebeneinander im Gebüsch hinter einem Rastplatz an der Fernstraße nördlich von Oxford. Wir hielten seit mehreren Stunden dort die Stellung und wurden dank des Dauerregens immer nasser.

»Zugriff jetzt, Jeff«, zischte Tony wütend. »Sonst entwischen die uns.«

Ich sah weiter durch mein Fernglas, ohne ihn zu beachten.

 $6/293$ 

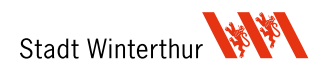

## **4. E-Books auf den Tolino laden**

Wenn Sie Ihre E-Books mit dem Computer oder mit der App ausgeliehen haben und diese nun auf Ihren Tolino laden möchten, dann melden Sie sich mit dem Tolino bei der Onleihe an (siehe «2. Sich mit dem Tolino bei der Onleihe anmelden»).

Wählen Sie auf der Übersichts-Seite das Buch-Symbol oben links aus.

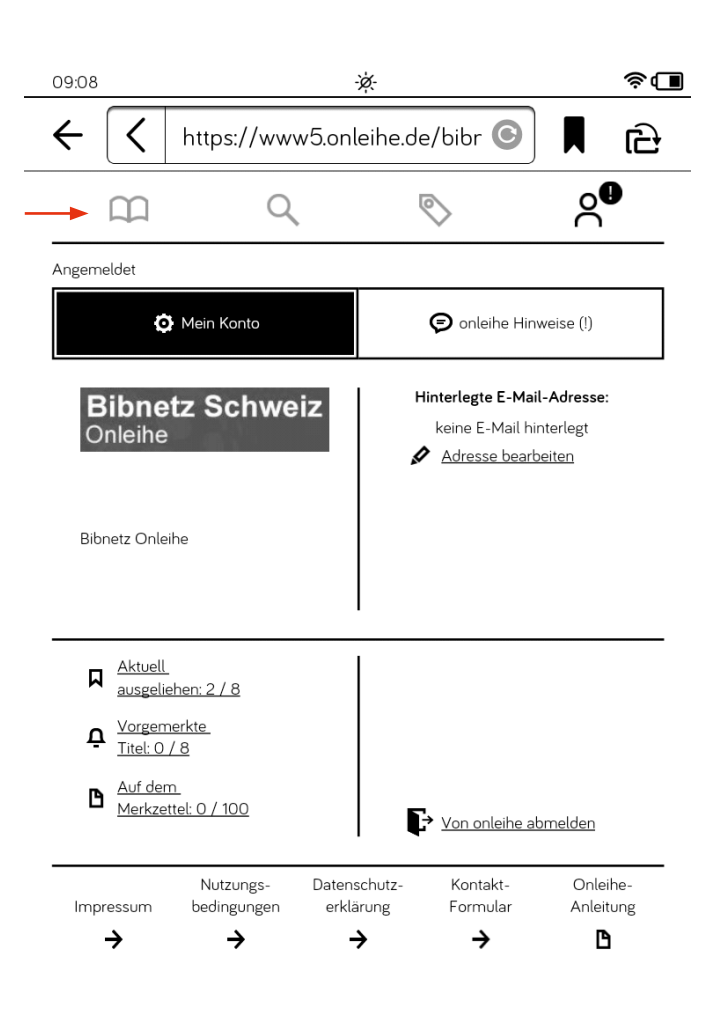

Nun werden Ihnen alle eBooks, die Sie aktuell ausgeleihen haben, angezeigt.

Wichtig: Wenn Sie mit dem Tolino zum ersten Mal ein eBook ausleihen, notieren Sie sich den vierstelligen CODE unterhalb des «Lesen»-Buttons.

Tippen Sie danach diesen Button an, um das E-Book auf den Tolino zu laden.

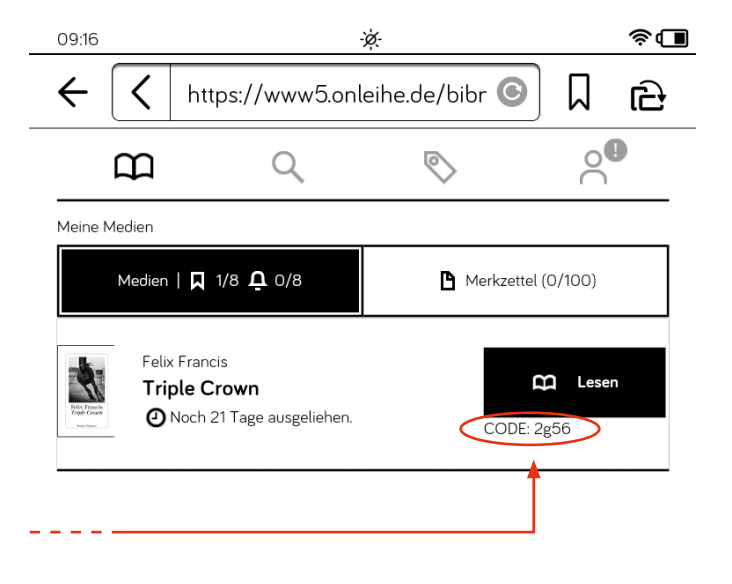

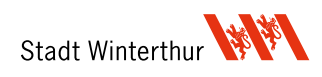

Das eBook wird nun auf Ihr Gerät geladen.

Dies kann eine Weile dauern und derweil wird auf dem Tolino ein leerer Screen angezeigt. Bitte tippen Sie während dieser Phase nicht auf den Bildschirm.

Bei der ersten Ausleihe mit dem Tolino werden Sie nach einiger Zeit aufgefordert Ihre «Passphrase» einzugeben. Dabei handelt es sich um den vierstelligen CODE den Sie vorher notiert haben.

Geben Sie diesen ein und wählen Sie «Öffnen».

Nun wird das eBook geöffnet und Sie können mit dem Lesen beginnen. Viel Vergnügen!

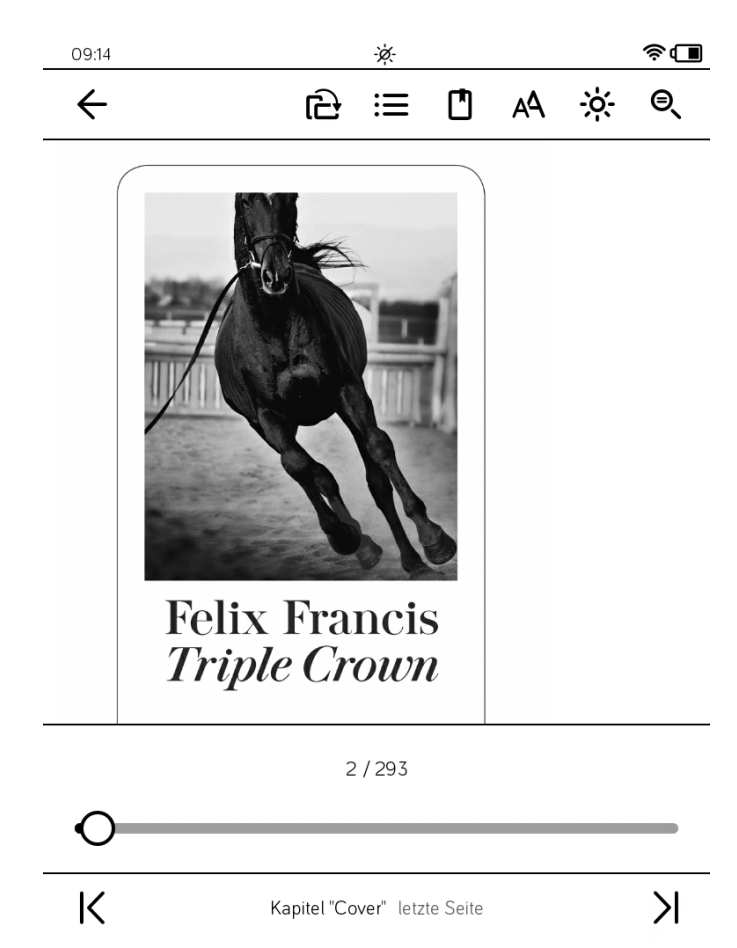

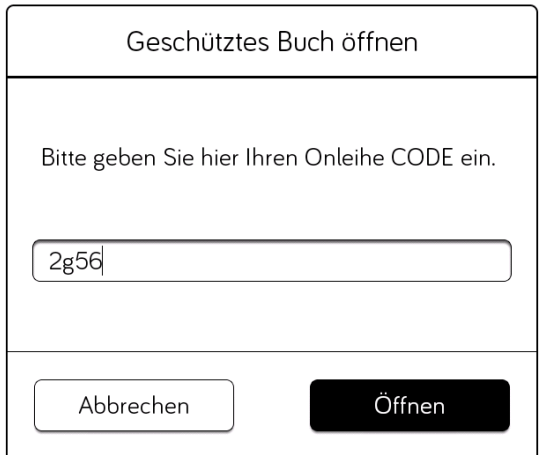

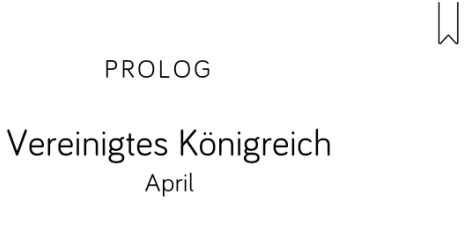

 $\mathbf{1}$ 

April

»Wo bleiben die verdammten Cops?«, fluchte Tony Andretti vor sich hin, leise, im Flüsterton, und doch voller Unmut.

»Nur die Ruhe«, flüsterte ich zurück. »Die kommen schon.«

Tony und ich lagen nebeneinander im Gebüsch hinter einem Rastplatz an der Fernstraße nördlich von Oxford. Wir hielten seit mehreren Stunden dort die Stellung und wurden dank des Dauerregens immer nasser.

»Zugriff jetzt, Jeff«, zischte Tony wütend. »Sonst entwischen die uns.«

Ich sah weiter durch mein Fernglas, ohne ihn zu beachten.

6/293

Winterthurer Bibliotheken **www.winbib.ch**

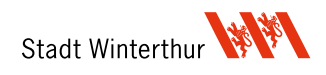

## **5. Hilfe**

Für die gängisten Fragen und Probleme ist ein kurzer Besuch auf der Hilfe-Website unseres Anbieters empfehlenswert: **[https://hilfe.onleihe.de/](https://hilfe.onleihe.de/. )**  Hier werden auch allfällige temporäre technische Probleme publiziert.

Sollten Sie nicht weiterkommen, melden Sie sich bitte unter **[bibliothek4.0](mailto:winbib.makerspace%40win.ch%20?subject=)@win.ch** oder unter der Telefonnummer **+41 52 267 41 23**

Wir beraten und unterstützen Sie gerne!

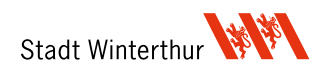